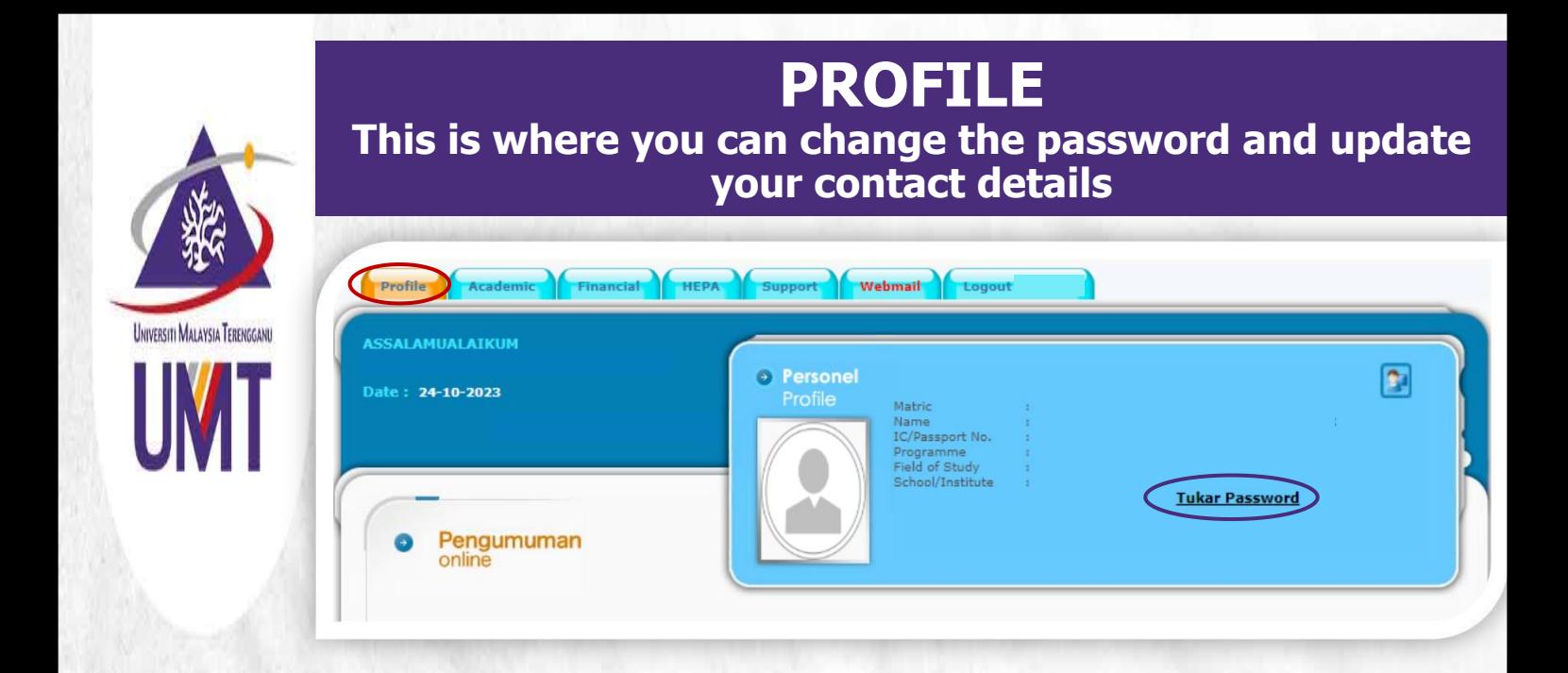

## **1 HOW TO CHANGE THE PASSWORD**

This is where you can change the password was conform to the following constraints - eg: V4nidalmran . Minimum length: 8

- **Click Change Password**<br> **•** Minimum number of uppercase characters: 1<br>
Minimum number of special characters: 1<br>
Minimum number of special characters: 1
- **Enter your Old Password Case of Case of Case of Case of Case of Case of Case of Case of Case of Case of Case of Case of Case of Case of Case of Case of Case of Case of Case of Case of Case of Case of Case of Case of Case**
- Enter and confirm the New Password
- Click Send

**Note:** In case your status is **ACTIVE** and you have problem in logging in to your portal, please contact Mr. Talib of Digital Ecosystem Centre through email at [talib@umt.edu.my](mailto:talib@umt.edu.my) or you contact the general line at 609-6684490

**O** Enter your old password and choose a new one

- 
- Minimum number of lowercase characters: 1
- 
- 
- 
- Your new password may not be the same as your old password
- 

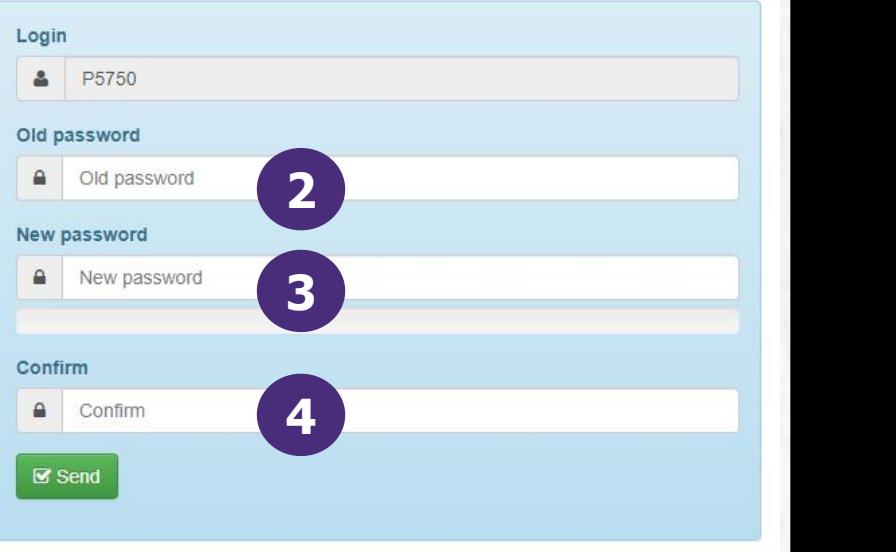

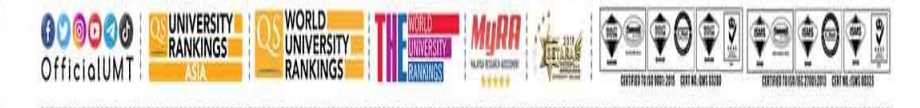

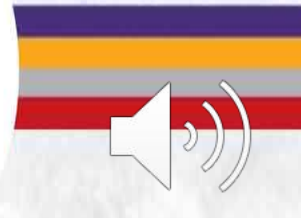

Terokaan Seluas Lautan, Demi Kelestarian Sejagat | Ocean of Discoveries for Global Sustainability

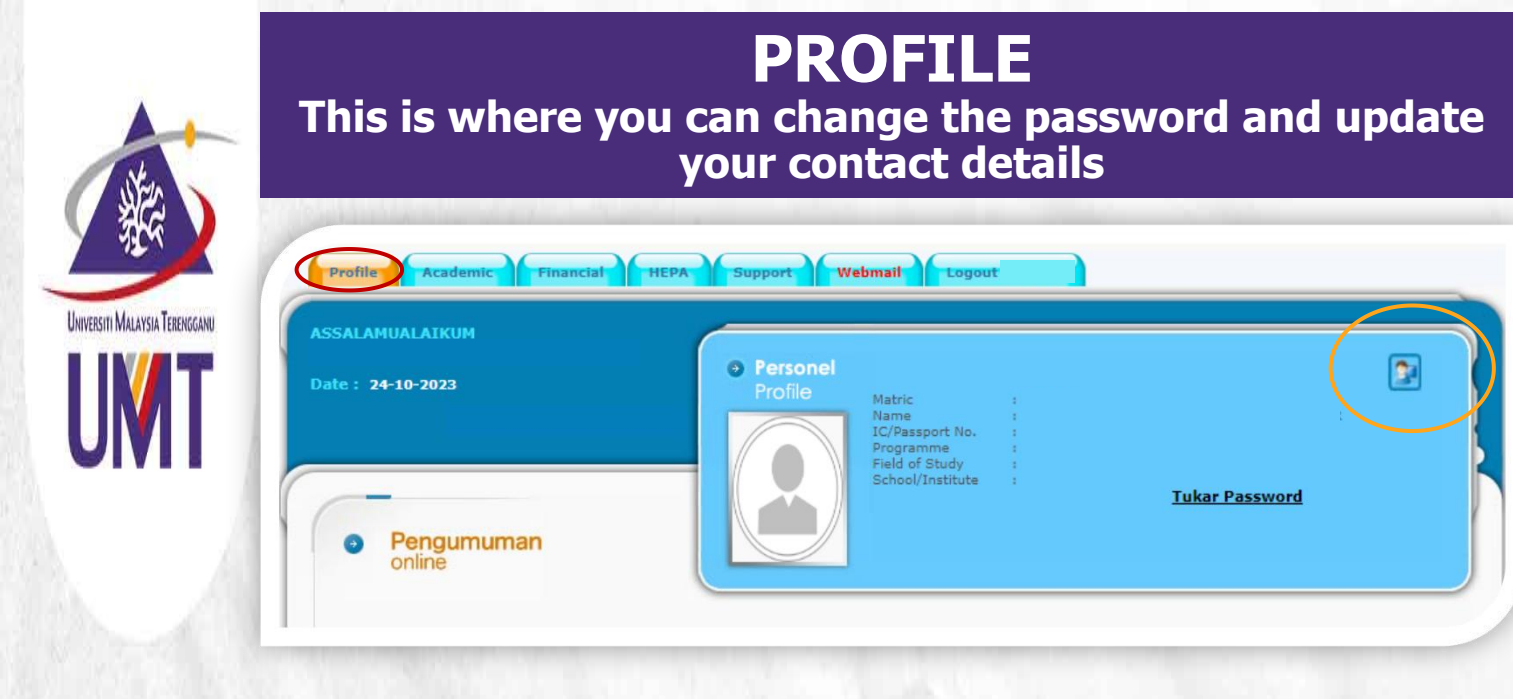

## **1 HOW TO UPDATE A Andersonia A Expanding CONTIFICATION STUDENT'S PROFILE • Profile • Profile • Profile • Profile • • Profile**

This is where you can update your contact details

- Click the profile's icon
- Update the editable information and <sup>Current</sup> supervisor(s) click Update

**Note:** You can only update the editable information. To update your identity card (local student) or passport number (international student), please email us a coloured copy to **[gso@umt.edu.my](mailto:gso@umt.edu.my)** together with a request to update the  $\overline{\phantom{a}}$   $\phantom{a}$ <sup>8eneficiary Name</sup> information

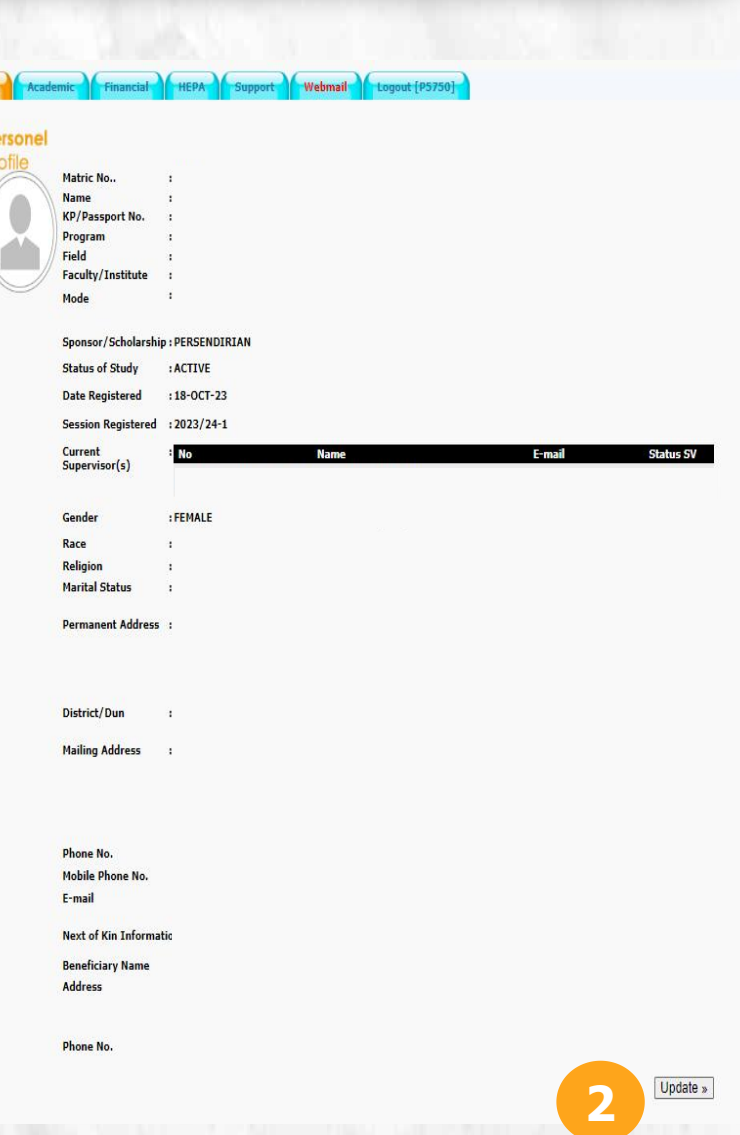

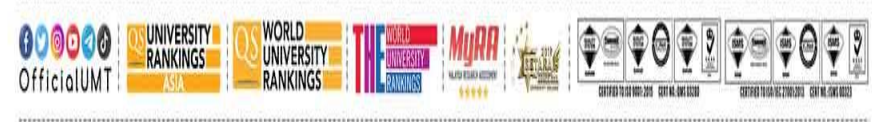

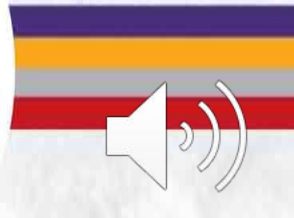

Terokaan Seluas Lautan, Demi Kelestarian Sejagat | Ocean of Discoveries for Global Sustainability